## Unity講座2017

 $\sim$ 第2回 $\sim$ ゲームっぽくする

## 0. はじめに

- ▶ 前回の続きで作っていきます
- ▶ よりゲームっぽさを出せるようにしましょう
- **▶ まずはunityを起動、先週のプロジェクトを開きstageシーンを開く**

## 1. ブロックの種類を増やす

## 1-1. Block01を複製

- ▶ Block01を2つ増やす
- ▶ AssetsのBlock01を選択してCTRL + Dが楽
- ▶ 各ブロックの色を変えたいので
- $[Assets] \rightarrow [Create] \rightarrow [Material] \times 2$
- それぞれ「M\_Block02」「M\_Block03」としてBlock02、Block03にドラッグ&ドロップ
- ▶ 色は自由に!ただし3色のブロックができるように

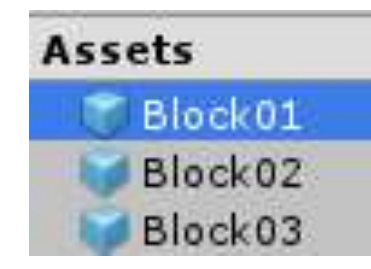

- ▶ Rootのインスペクタ
- C\_StageのSizeを3に変更
- Block01の下にBlock02、Block03を追加

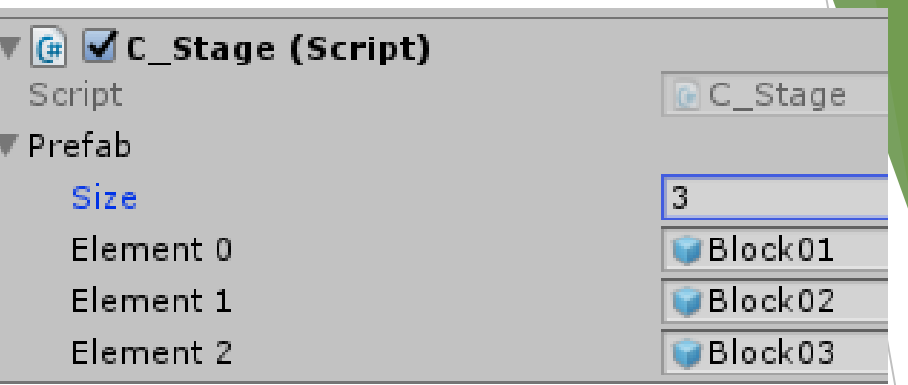

```
▶ プログラムを書くのでC_Stageを開く
```

```
public class C_Stage : MonoBehaviour {
   public GameObiect<sup>[]</sup> prefab:
   // Use this for initialization
   0個の参照
   void Start()
        for (int j = 0; j < 8; j++)GameObject block_1 = GameObject Instantiate(prefab[0]) as GameObject;
            block 1.transform.position = new Vector3(-21.0f + (6.0f * j), 13.0f, 0.0f);
            GameObject block 2 = GameObject. Instantiate(prefab[1]) as GameObject;
            block 2.transform.position = new Vector3(-21.0f + (6.0f * j), 10.5f, 0.0f);
            GameObject block_3 = GameObject Instantiate(prefab[2]) as GameObject;
            block_3.transform.position = new Vector3(-21.0f + (6.0f * j), 8.0f, 0.0f);
```
▶ ゲーム実行

▶ 3色のブロックに変化する

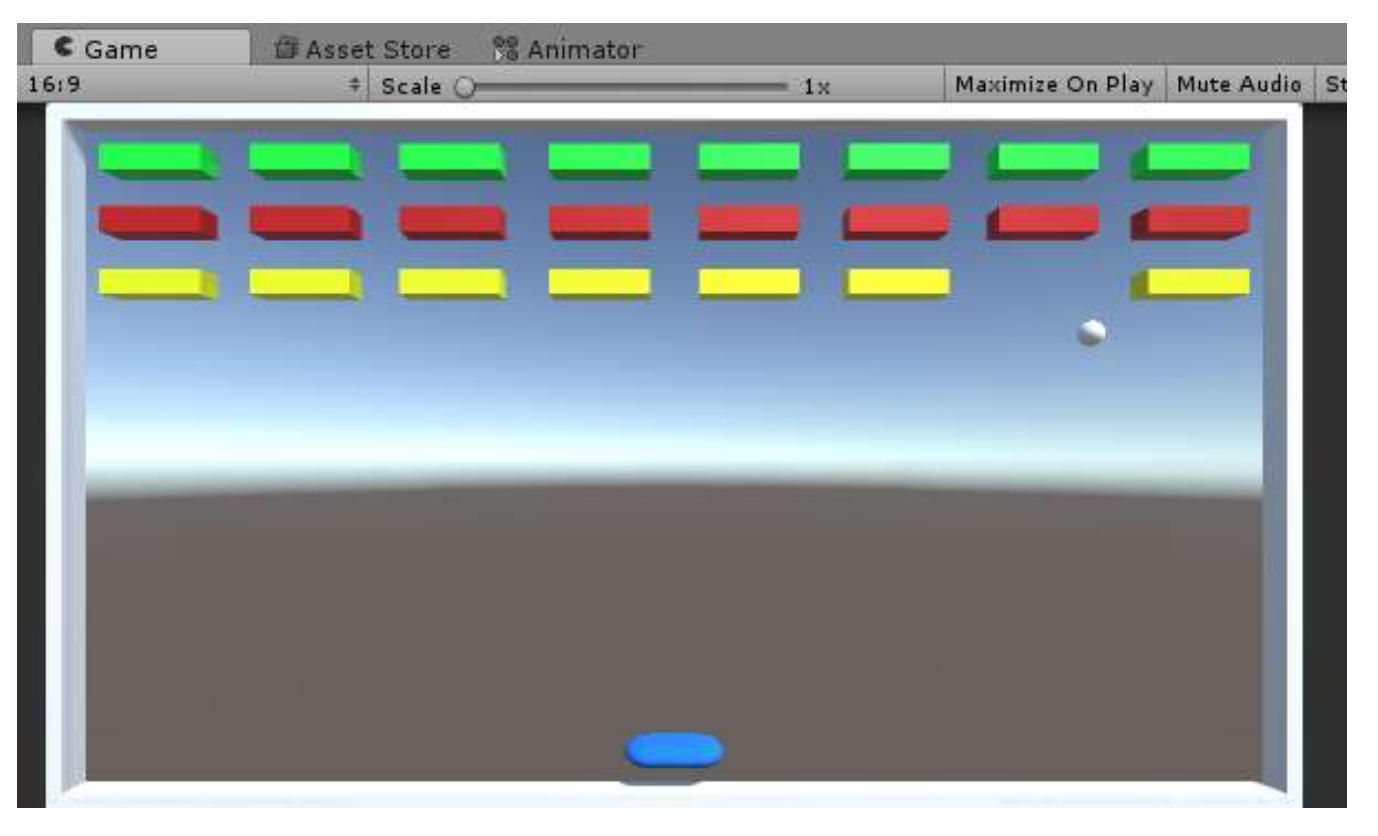

▶ それぞれのブロックにHPを設定して差別化します

## 1-2. ブロックに体力を付ける

▶ まずはタグの使い方

▶ オブジェクトを見分ける方法として名前以外にタグというものがあります

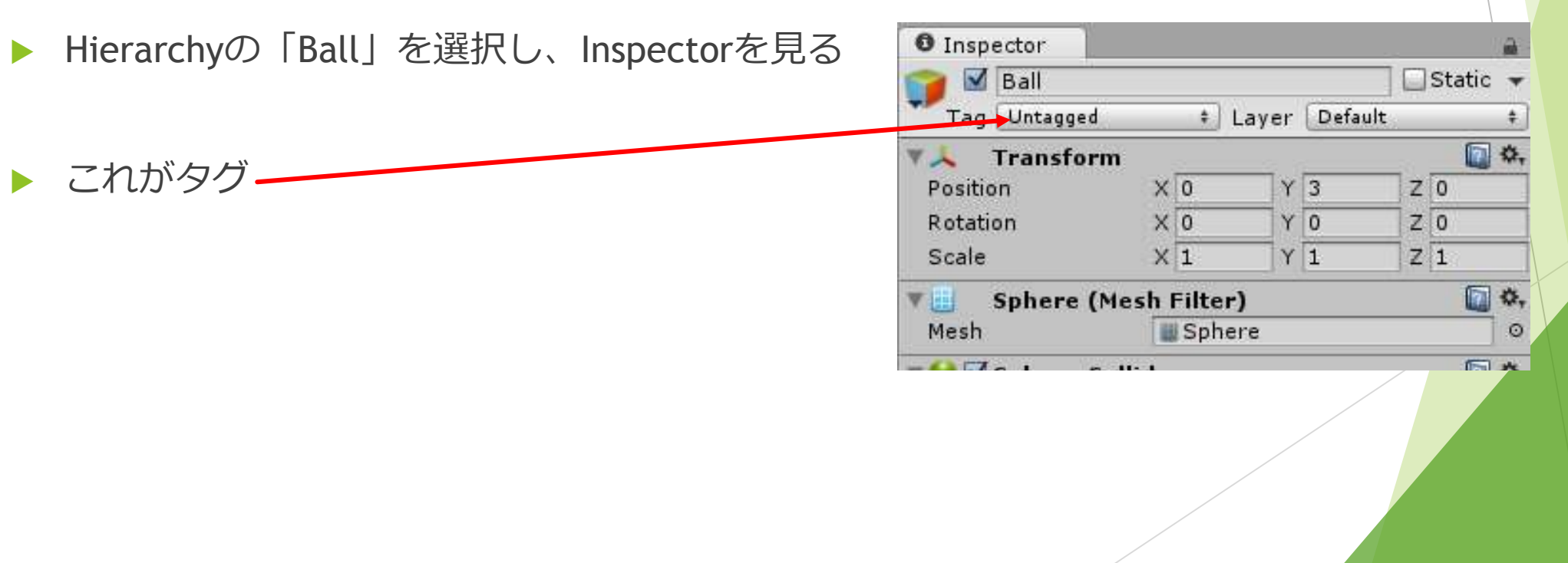

- ▶ ブロック区別用にタグを作ります
- ▶ Untaggedを選び、「Add Tag...」をクリック
- ▶ ↓みたいな画面が出る

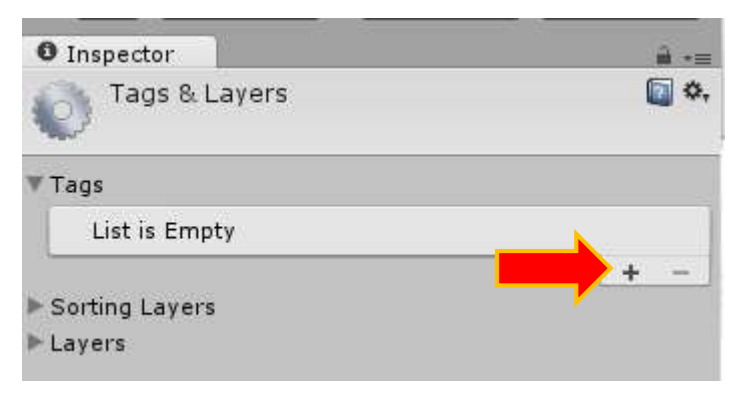

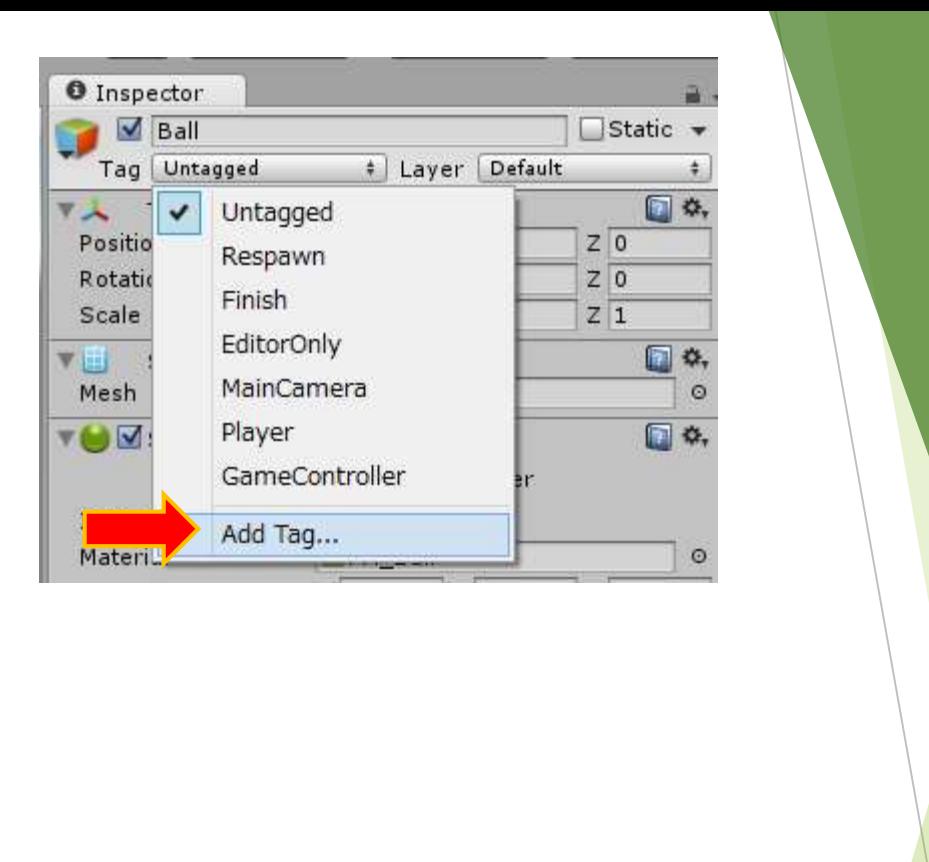

#### ▶ +を押す

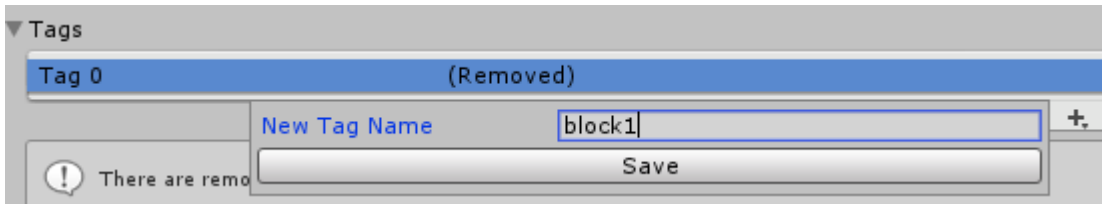

 $\blacktriangledown$  Tags ▶ 「block1」と書き「Save」をクリック block1 Tag 0 ▶ 同様にblock2とblock3というタグを作る Tag 1 block<sub>2</sub> block3 Tag 2

- ▶ 以上でタグが出来たのでAssetsにあるブロックで設定する
- ▶ 「Block01」のInspectorのTagを「block1」にする ▶ 同様に「Block02」は「block2」 「Block03」は「block3」とタグ付けする
- ▶ 作成したタグを利用して体力設定を行う

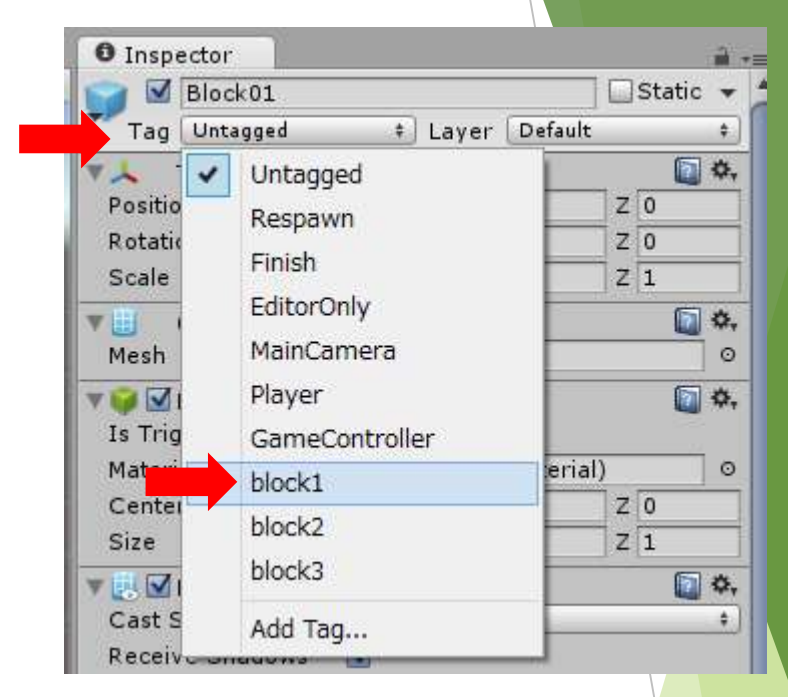

- ▶ ここから何度か衝突して壊れるブロックを実装します
- ▶ C\_Blockを開く
- ▶ まずはOnCollisionEnter()の上に追記
- ▶ これでBlock02は体力3 Block01とBLock03は体力1になります

```
(public class C_Block MonoBehaviour \
    private int hp;
    0個の参照
    void Start()
        switch (this gameObject tag)
            case "block2":
                hp = 3;break.
            default:
                hp = 1;
                break.
```
#### ▶ 続けてOnCollisionEnterに追記

```
void OnCollisionEnter(Collision other)
   hp--;if (hp == 0)GameObject.Destroy(this gameObject);
```
- ▶ 「ボールが衝突したらブロック破壊」を 「ボールが衝突したらhp-1、hpが0の場合ブロック破壊」 というように書き加えました
- ▶ ゲーム実行
- ▶ 上手くできていれば中段のブロックだけ3回衝突しないと壊れないブロックとなる

▶ 中段のブロックにボールが何回衝突しているか? →色が同じで分からないので衝突毎に色を薄くしよう

▶ C\_Blockを開いて追記

```
void OnCollisionEnter(Collision other)
    hp--;if (hp == 0)GameObject Destroy(this gameObject);
   else
       GetComponent<Renderer>().material.color *= new Color(1.0f, 1.0f, 1.0f, 0.66f);
```
#### ▶ else文を追加

ブロックが破壊されないとき色はそのままで濃さを0.66倍する というもの

- ▶ 色をいじるためにBlock02の設定をいじる
- AssetsのBlock02のInspectorを見る
- ▶ M\_Block02の「Shader」をクリック
- $\blacktriangleright$  [Regacy Shaders]  $\rightarrow$  [Transparent]
	- →「Diffuse」を選択

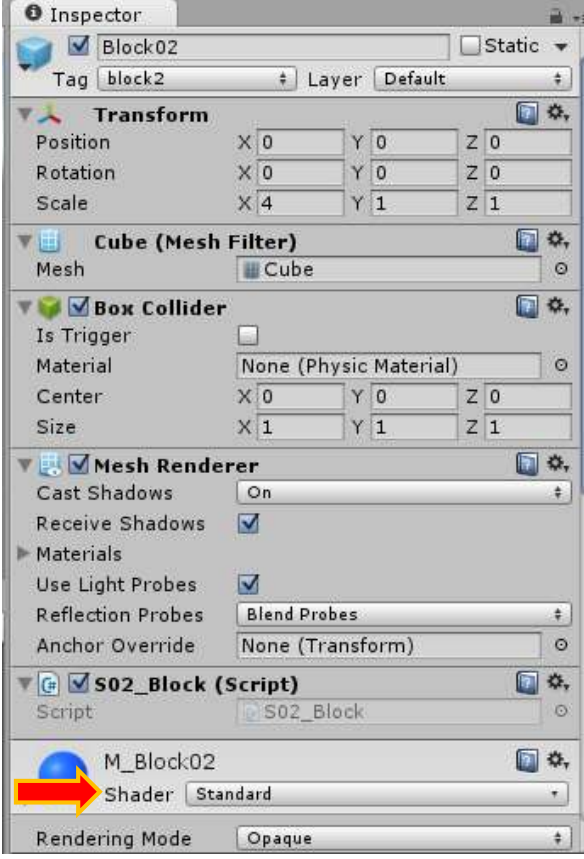

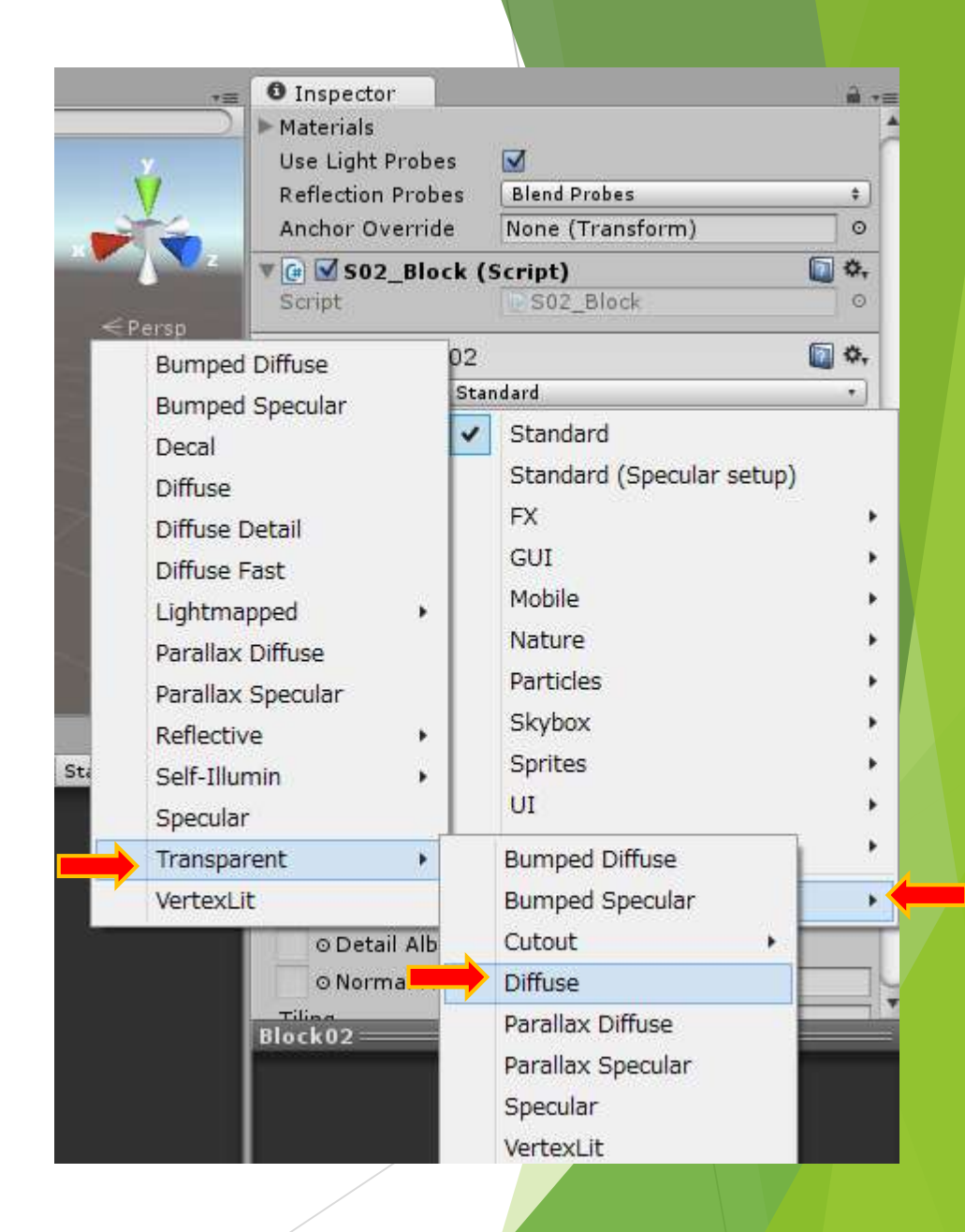

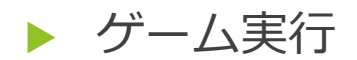

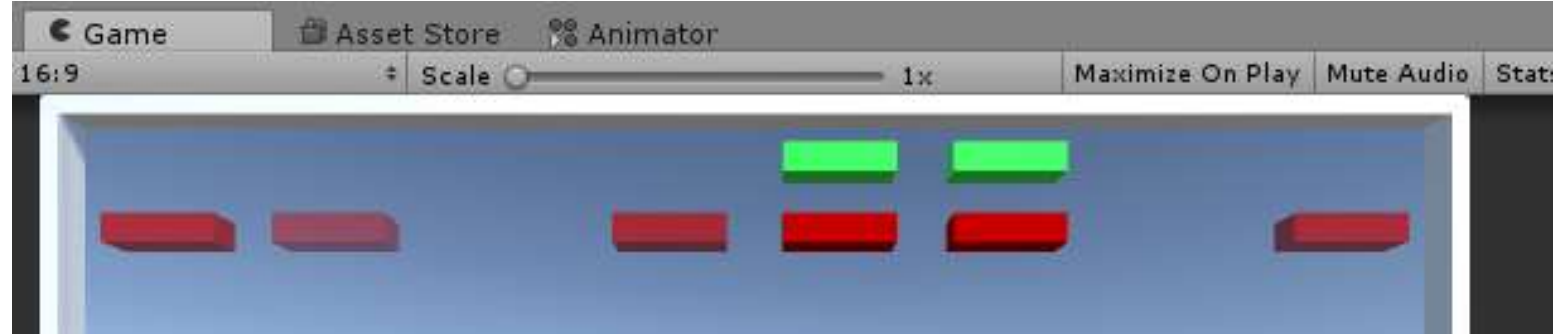

▶ 1の感じで衝突毎に色が薄くなる

# 2. ゲームクリア処理

### 2-1. ゲームクリア条件の設定

- ▶ ブロックの全破壊がクリア条件です
- ▶ ボールがブロックに衝突するたびにシーン上にあるブロックオブジェクト 「Block01」「Block02」「Block03」を検索 →ブロックオブジェクトが1つもないとき、ゲームクリアとする
- ▶ 今回はクリア条件判定関数は「C\_Stage」に書き ボールOnCollisionEnter関数内で衝突時に呼び出します
- ▶ まずは「C\_Stage」を開く
- ゲームクリアを扱う真偽値とブロックを設定する関数を用意

```
 それぞれStart関数で初期化・呼び出し
  public class C Stage MonoBehaviour {
     public GameObject[] prefab;
     public bool gameClear;
     // Use this for initialization
     Ⅱ 個の参照
     void Start()
         \text{gameClear} = false;
                                                     中身は先週やったStart
         StageSetting();
                                                     の中身を丸々コピー佩木辛胚
     private void StageSetting()
         for (int i = 0; i < 8; i++)GameObject block_1 = GameObject. Instantiate(prefab[0]) as GameObject;block 1.transform.position = new Vector3(-21.0f + (6.0f * j), 13.0f, 0.0f);
             GameObject block 2 = GameObject. Instantiate(prefab[1]) as GameObject;
             block 2.transform.position = new Vector3(-21.0f + (6.0f * j), 10.5f, 0.0f);
             GameObject block_3 = GameObject Instantiate(prefab[2]) as GameObject;
             block_3.transform.position = new Vector3(-21.0f + (6.0f * j), 8.0f, 0.0f);
```
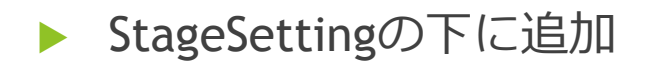

```
public bool CheckClear()
    if ((GameObject FindWithTag("block1") == null) && (GameObject FindWithTag("block2") == null)&&(GameObject FindWithTag("block3") == null))
        gameClear = true;return gameClear;
```
- ▶ block1、block2、block3というタグのオブジェクトがあるかを探索し シーン上に上記タグを持つオブジェクトが1つも存在しないとき 真偽値gameClearをtrueにする
- ▶ このCheckClearをボールから呼び出すことで使用します

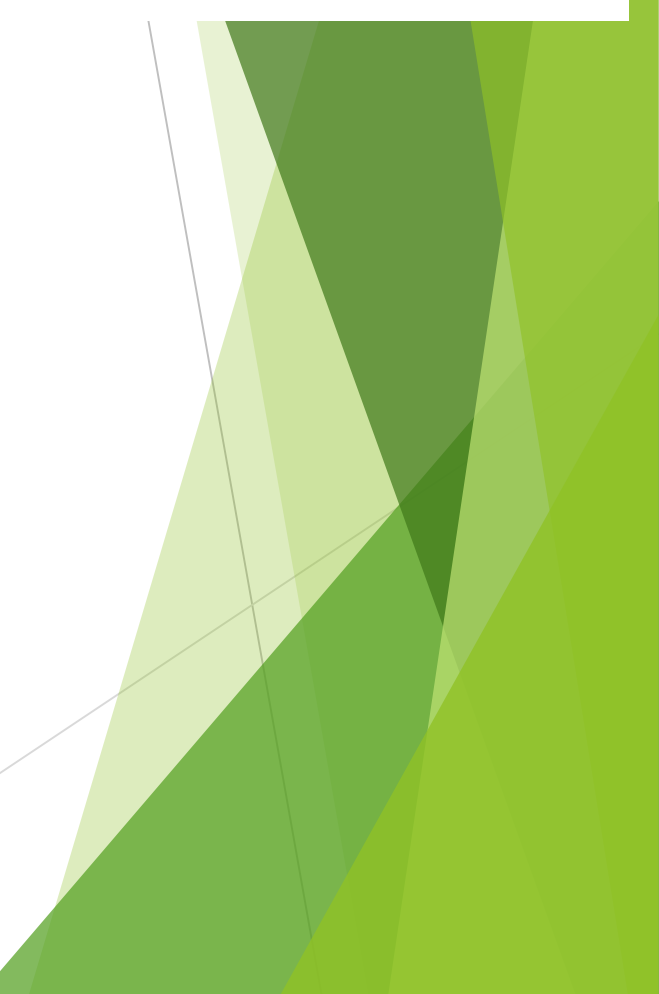

## 2-2. クリア時のテキスト

- ▶ ボールからクリア判定関数を呼ぶ前にやることがある
- ▶ 今の状態だとクリアになっても変化が起きないので正しく動作しているか分からな い

→ゲームクリアになったら「ゲームクリア!」みたいに表示するようにしよう

 $\blacktriangleright$   $\lceil$  GameObject」  $\rightarrow$   $\lceil$  UI」  $\rightarrow$   $\lceil$  Text」

- ▶ 作ったテキストのインスペクタを変更
- ▶ CanvasのUI Scale Modeを 「Scale With Screen Size」に!!
- ▶ この状態だとゲームクリアに関わらず 画面に常に「ゲームクリア!」と出るので ゲームクリア時のみ表示するようにしよう

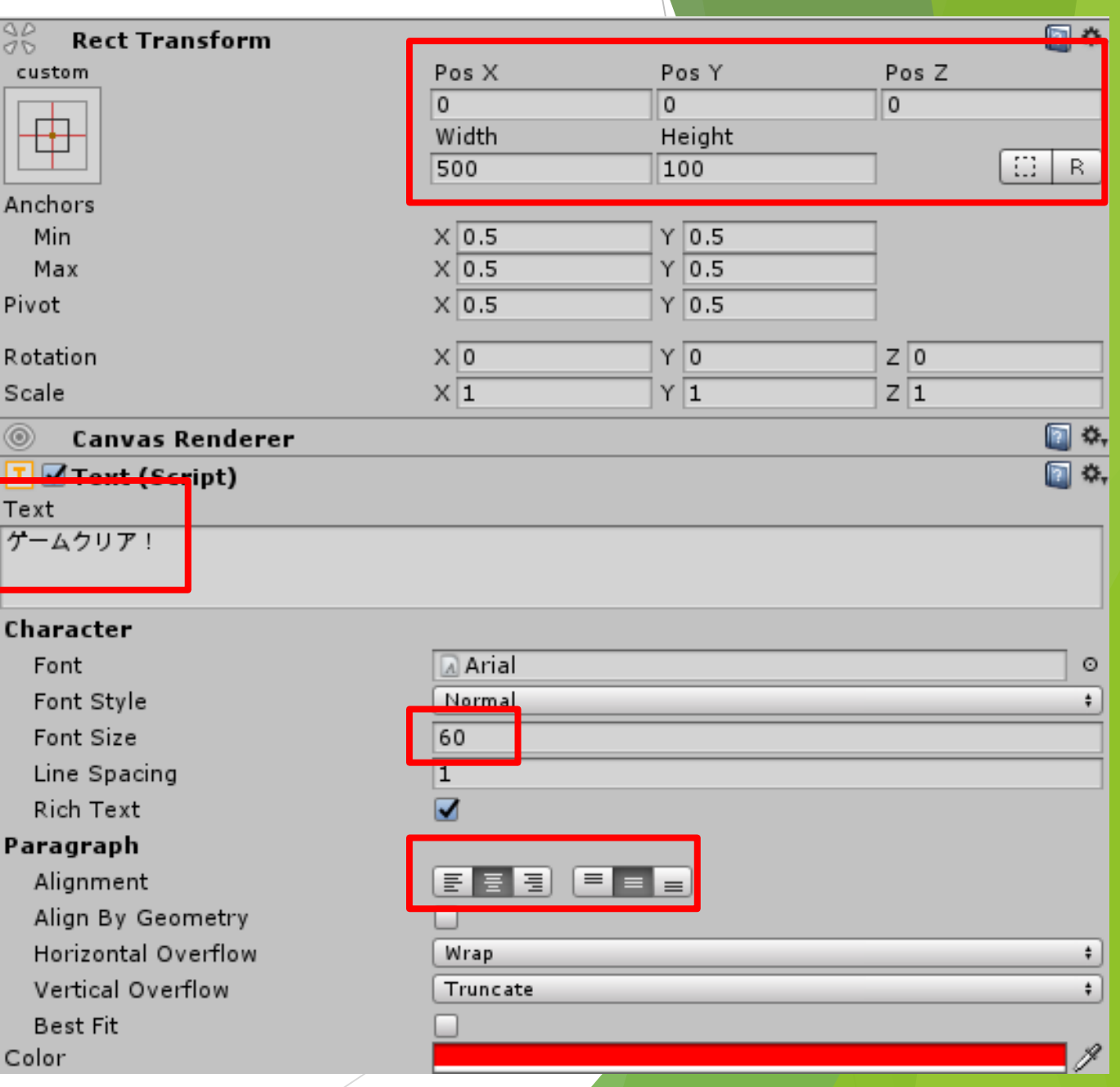

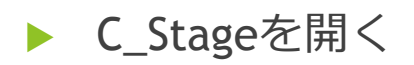

▶ プログラムからUIをいじるにはインポートが必要です

using System.Collections; using System.Collections.Generic; これ using UnityEngine;  $\blacktriangleright$ using UnityEngine.UI;

- 続けてテキストを扱う変数を用意します
- (エディタ上でテキストをぶちこむ) public GameObject[] prefab; public Text textClear; public bool gameClear;
- ▶ エディタを開く
- ▶ Rootのインスペクタ、C\_Stageの TextClearにヒエラルキのTextを ドラッグ&ドロップ

 初期状態でtextClearを不可視化し ゲームクリアで可視化となるようにする

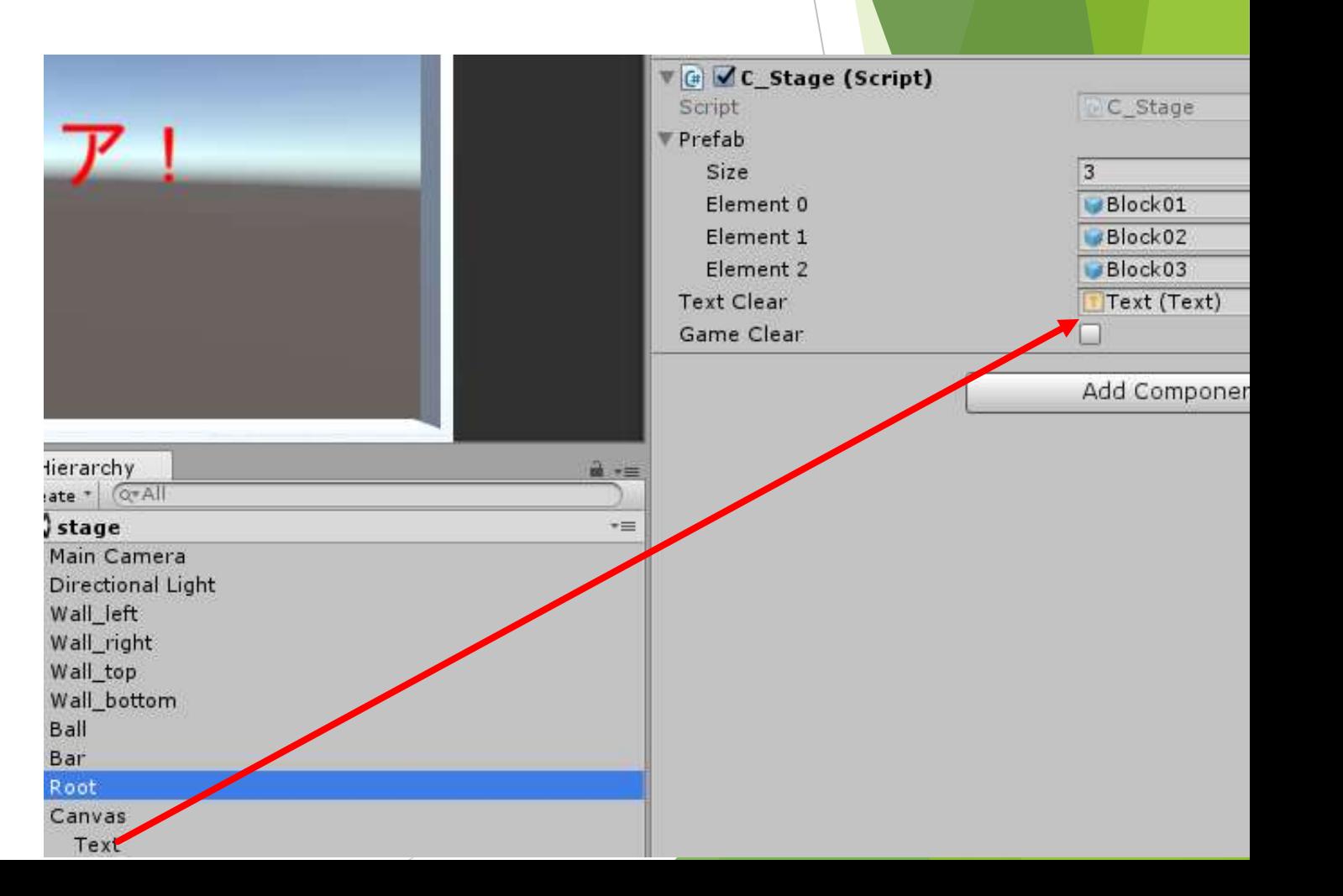

▶ Start関数とCheckClear関数に1行ずつ追加

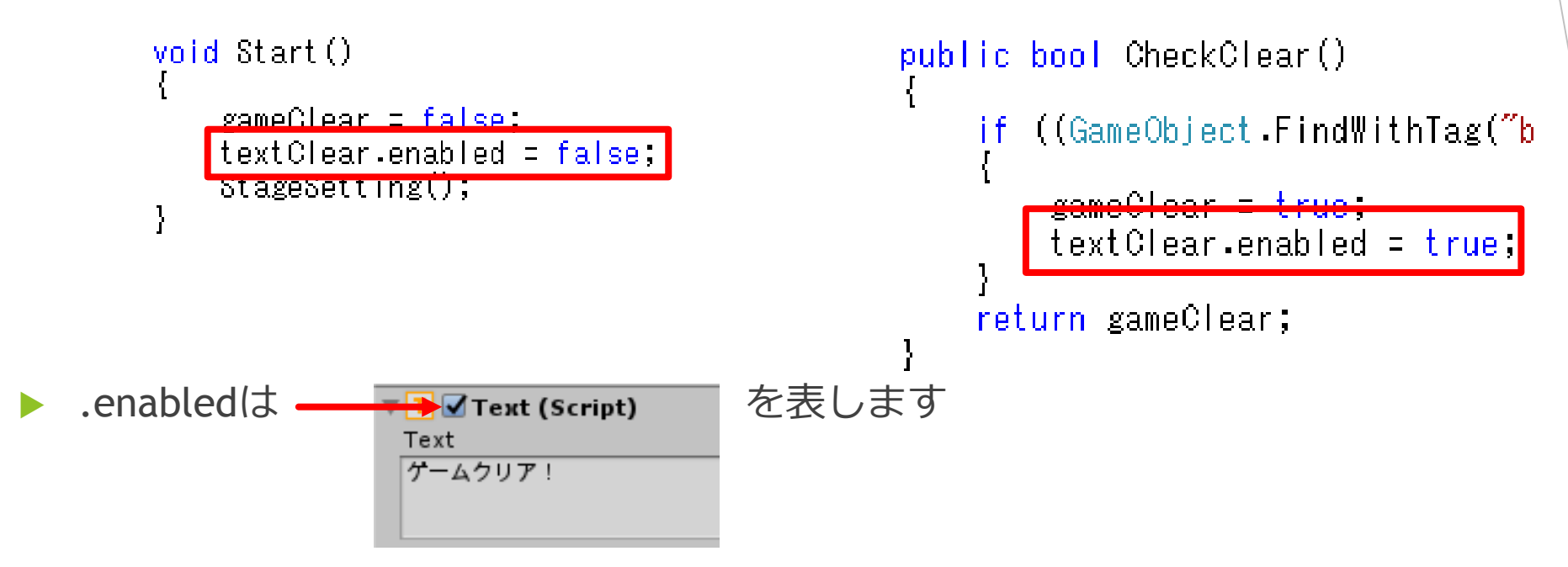

- ▶ このチェックを入れたり外したりすると画面上のテキストが出たり消えたりする
- ▶ これをプログラムでやろうとすると.enabledを使うことになる

チェックあり → true

チェックなし → false

```
lusing System.Collections;
           確認用にC_Stage全体像
                                                                                     using System.Collections.Generic;
                                                                                     using UnityEngine;
                                                                                     using UnityEngine.UI;
                                                                                     2 個の奏照
                                                                                    public class C Stage MonoBehaviour {
                                                                                         public GameObject[] prefab;
                                                                                         public Text textClear;
                                                                                         public bool gameClear;
                                    見づらいですが
                                    こう繋がってます// Use this for initialization
private void StageSetting()
                                                                                         Ⅱ 個の奏照
                                                                                         void Start()
   for (int j = 0; j < 8; j++)gameClear = false;
       GameObject block 1 = GameObject. Instantiate(prefab[0]) as GameObject.
                                                                                             textClear.endled = false;block 1.transform.position = new Vector3(-21.0f + (6.0f * j), 13.0f, \overline{0.0f}).
                                                                                             StageSetting();
       GameObject block 2 = GameObject Instantiate(prefab[1]) as GameObject;
       block 2 transform position = new Vector3(-21.0f + (6.0f * j), 10.5f, 0.0f);
       GameObject block 3 = GameObject Instantiate(prefab[2]) as GameObject;
       block 3.transform.position = new Vector3(-21.0f + (6.0f * j), 8.0f, 0.0f);
 | 個の参照
public bool CheckClear()
   if ((GameObject FindWithTag("block1") == null) && (GameObject FindWithTag("block2") == null)&&(GameObject FindWithTag("block3") == null))
       gameClear = true;textClear enabled = true;return gameClear;
```
## 2-3. ボールからクリア判定を呼ぶ

- ▶ 2-2でクリア判定の準備ができたので実際にボールから呼びましょう
- ▶ C\_Ballを開く
- ▶ 他のスクリプトを扱うためには準備が必要なのでまずはそこ

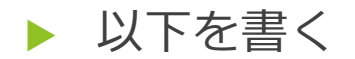

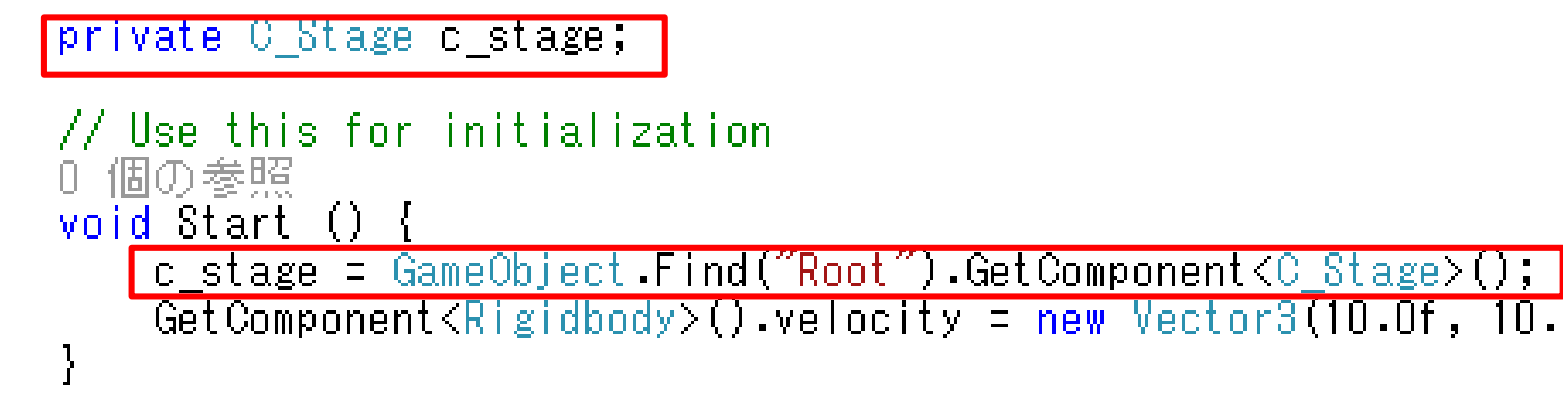

- ▶ 「使用クラス 変数名」として変数作成 Start関数で「変数名 = ~~~」で中身を定義
- ▶ 今回、使用するC\_Stageはゲームオブジェクト「Root」の中にあります そのため↑のような書き方になっています
- ▶ 「Root」というオブジェクトを探索、その中にあるC\_Stageを参照する といった感じだと思ってください

```
▶ 前ページの部分を書くとC_Ball内でC_Stageにある
 publicな変数・関数が使用可能になります
```

```
▶ ボールの衝突時にクリア判定を行うので
 OnCollisoinEnterを追加
```

```
void OnCollisionEnter()
   if (c_stage.CheckClear())
      GetComponent<Rigidbody>().velocity = new Vector3(0.0f, 0.0f, 0.0f);
     CheckClearがtrueを返すときゲームクリア
```

```
なのでボールの動きを止めます
```
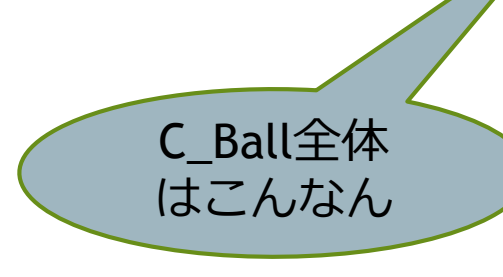

```
public class C Ball MonoBehaviour
   private C Stage c_stage;
```

```
// Use this for initialization
  個の参昭
n.
void Start () {
     c_stage = GameObject.Find("Root").GetComponent<C_Stage>();<br>GetComponent<Rigidbody>().velocity = new Vector3(10.0f, 10.0f, 0.0f);
```

```
0個の参照
void OnCollisionEnter()
```
if (c\_stage.CheckClear())

GetComponent<Rigidbody>().velocity = new Vector3(0.0f, 0.0f, 0.0f);

### 2-4. 動作確認

- ▶ ここまで出来たらゲームを実行して動作確認をしたい
- ▶ ただブロックが24個なくなるのを待たなければいけない →無理…
- ▶ じゃあ最初からブロックがなければいい!!

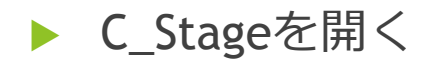

```
void Start ()
    gameClear = false;
    textClear.enabled = false;
    //StageSetting();
```
- ▶ ブロック生成を行うStageSettingをコメントアウト
- ▶ こうすることでゲーム開始時にブロックが生まれないのでスムーズに動作確認 ができます  $C \cdot$  Game Asset Store % Animator
- ▶ ゲーム実行
- ▶ →の感じでテキスト表示と ボール停止ができていればおっけー

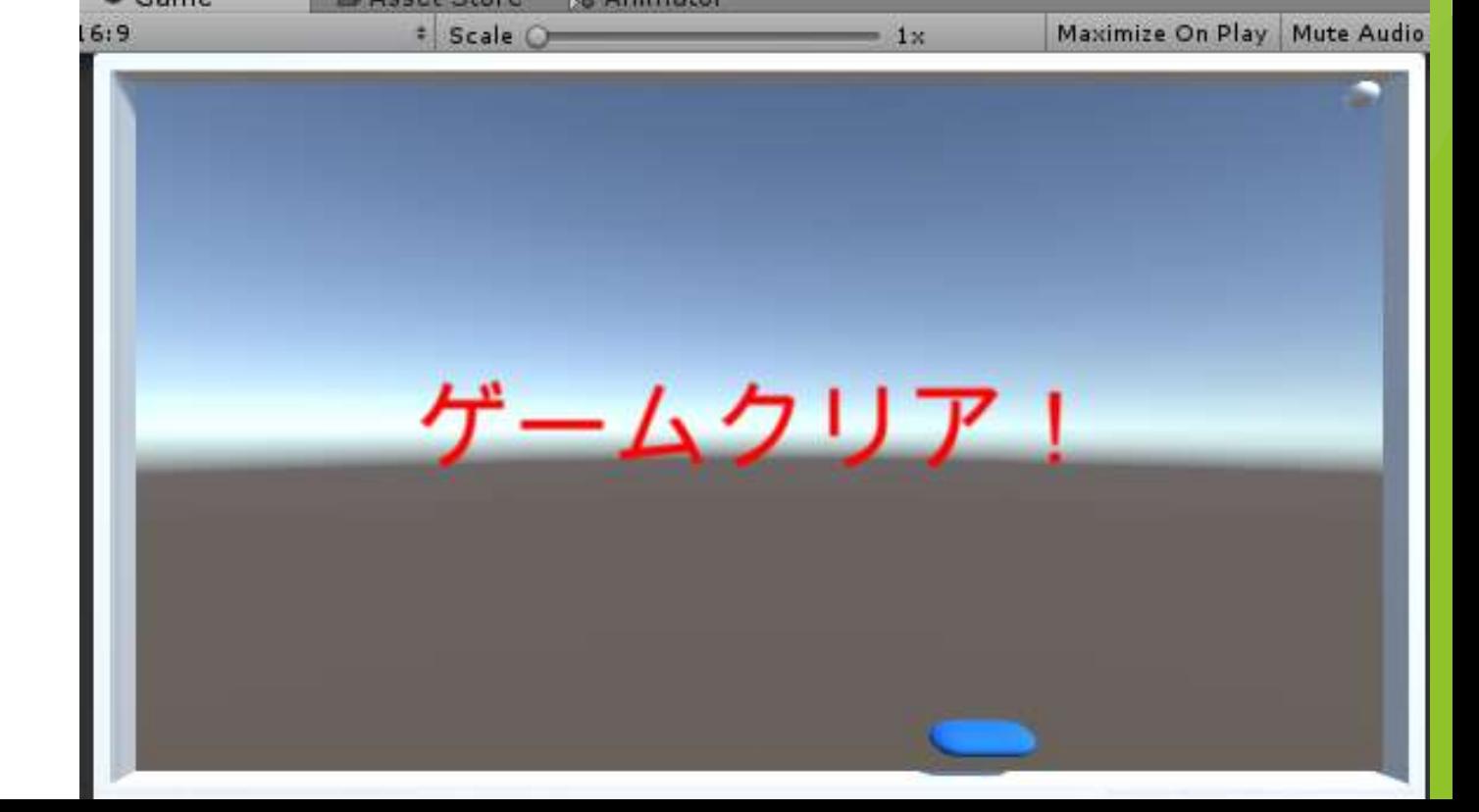

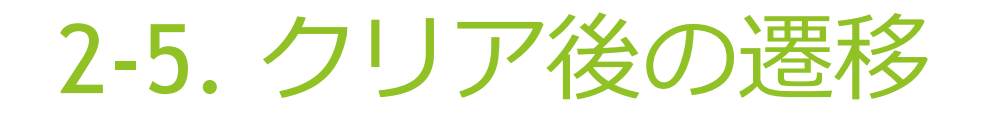

#### ▶ ついでにゲームクリアしたらタイトル画面に戻るようにしましょう

- ▶ C\_Stage内でgameClearがtrueのとき
	- ・クリックでタイトルへ
	- ・n秒経過でタイトルへ

みたいに書きます。今回はクリックで戻るようにします

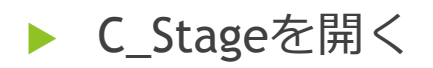

#### ▶ シーン遷移を行うのでSceneManagementをインポート

jusing System.Collections; using System.Collections.Generic; using UnityEngine; using UnityEngine.UI; using UnityEngine.SceneManagement;

#### ▶ あとはUpdate関数を書き足すだけ

void Update() if (gameClear) if (Input GetMouseButtonDown(0)) SceneManager.LoadScene("title");

GetMouseButtonDownはマウスがクリックについて押した瞬間trueになります

- ・(0) → 左クリック
- ・(1) → 右クリック
- ・(2) → 中クリック

#### ▶ できたらゲーム実行

- ▶ ボールが動いている間に左クリックしても遷移は起こらず 「ゲームクリア!」が表示された状態で左クリックするとタイトルに戻ればおっけ+
- ▶ ここまでのクリアに関する動作確認が出来た人はC\_StageのStart内 コメントアウトしたBlockSettign関数を元に戻す

- ▶ ここまでで一連の流れができあがりました
- ▶ ここからはゲームっぽさを少しでも出すように追加していきます

# 3. それっぽい要素

## 3-1. バーの加速

- ▶ バーに加速つけようよ!
- ▶ スペースキーを押している間は速度2倍にする
- ▶ C\_Barを開く
- ▶ スピードを扱う変数を用意
- ▶ 通常は1倍速なので1.0fにする

public class C\_Bar MonoBehaviour float speed =  $1.0f$ ;

▶ Update内で

- ・スペースキー押下中はspeedを2倍
- ・それ以外ではspeedを等倍
- ▶ 元々書いていた速度設定部分にspeedをかけるようにする

```
 これだけvoid Update () \{if (Input GetKey(KeyCode Space))
                        speed = 2.0f;
                    else
                        speed = 1.0f;
                     if(Input GetKey(KeyCode LeftArrow))
                         if
                           (transform. position. x > -22.0f)transform position += new Vector3(-10.0f, 0.0f, 0.0f)*speed * Time.deltaTime;
                    else if (Input GetKey (KeyCode RightArrow))
                           (transform. position.x < 22.0f)if.
                            transform.position += new Vector3(10.0f, 0.0f, 0.0f)*speed * Time.deltaTime;
```
## 3-2. アイテム

- ▶ よくあるブロック破壊時にランダムで降ってきて、取るとバーが伸びたり縮ん だりするやつ
- ▶ まずはアイテムオブジェクトを作る
- 「GameObject」→「3D Objct」→「Cube」
- ▶ 名前は「Item01」
- ▶ インスペクタを開き→のように
- ▶ 適当にマテリアル作って 色付けておいてください

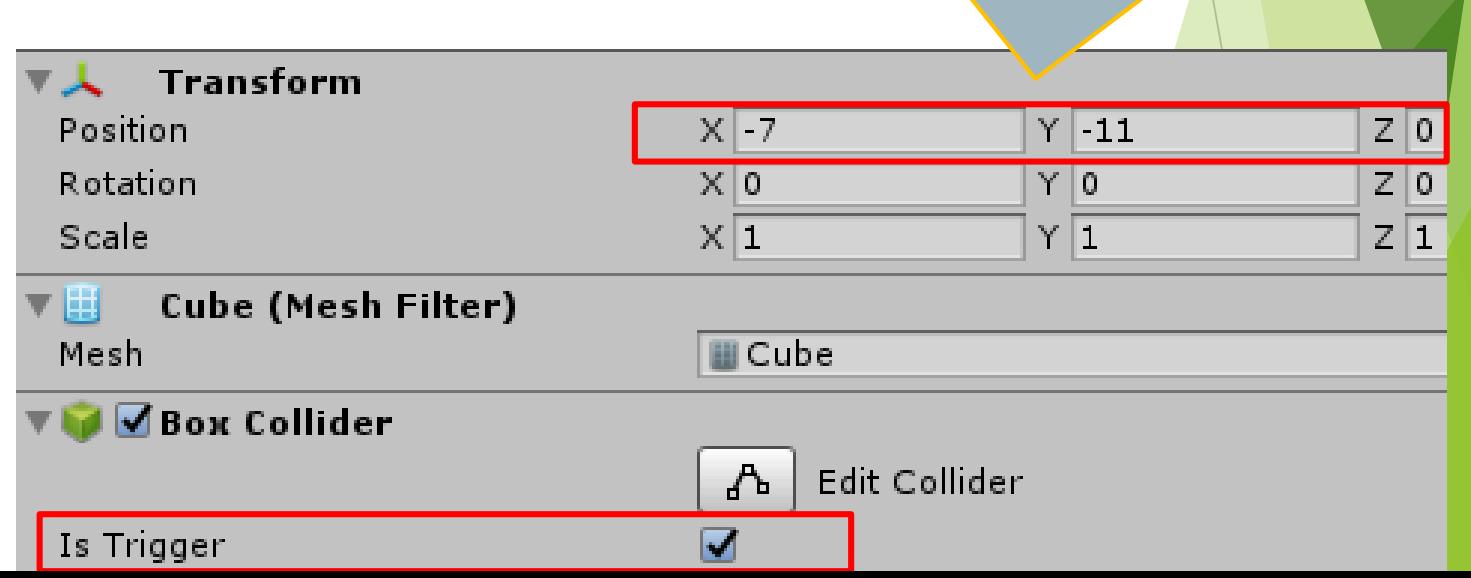

バーを左右に動かして当たる

位置に持ってきてください

- ▶ Item01にAdd ComponentからRigidbodyを追加
- ▶ →のように設定

- ▶ 次にアイテム用プログラムを作る
- $[Assets] \rightarrow [Create] \rightarrow [C# Script]$
- ▶ 名前はC\_Item

```
public class C_Item MonoBehaviour {
        0個の参照
        void OnTriggerEnter(Collider other)
              (other.gameObject.name == "Bar")
            if.
               Destroy(this gameObject);
     ႃာ
▶ 書けたらItem01にドラッグ&ドロップ
```
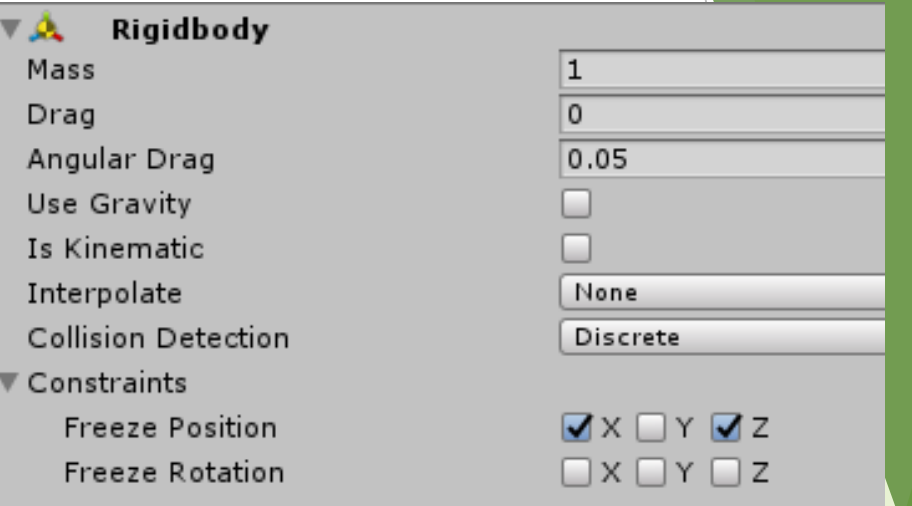

- あれOnCollisionEnterは?
- ▶ さきほどItemのインスペクタで「Is Trigger」にチェックを入れました
- ▶ ここにチェックが入ると通常の物理演算を行わなくなり物体をすり抜けるよう になります
- ▶ ですが、OnTriggerEnter(Collider 変数名)という関数を使うとOnCollisionEnter と同様の処理が可能です
- ▶ なんでこんなことするの?
- ▶ Collisionでやると、例えば一番上のブロックからアイテムが生成されたとき そのアイテムの衝突により中段ブロックにダメージが入るようになってしまう のでcollisionとtriggerで分けました

▶ ゲーム実行してバーの衝突で消えることを確認

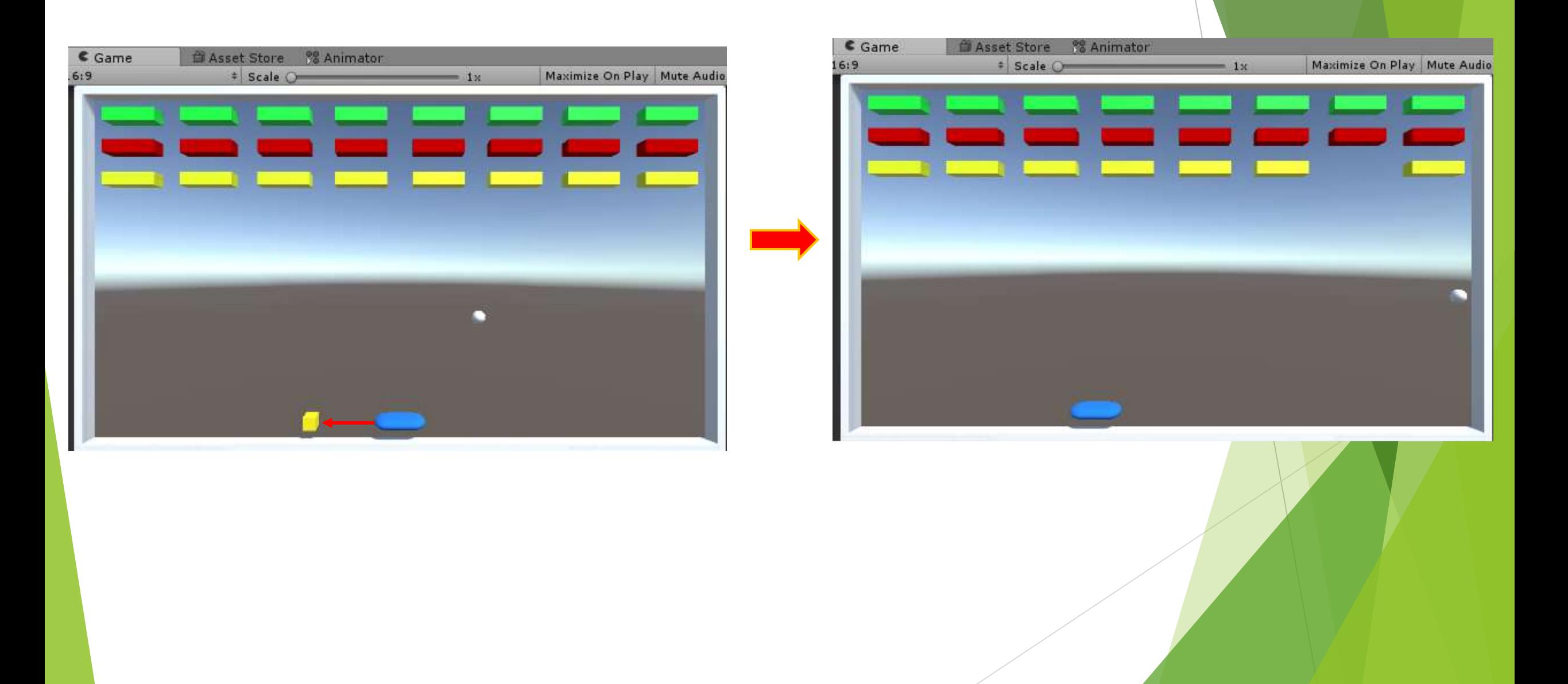

```
▶ 続けてC_Itemに追加
     void Update()
         transform position += new Vector3(0.0f, -10.0f, 0.0f) * Time.deltaTime;
         transform Rotate(new Vector3(1.0f, 1.0f, 1.0f) * 90 * Time deltaTime);
         if (transform.position.y \langle -15.0f \rangleDestroy(this gameObject);
```
▶ Update関数を用意

アイテムの移動・回転。落下しきったら邪魔なのでオブジェクト破壊 となっています

- ▶ 作ったアイテムをプレハブ化します
- ▶ ヒエラルキのItem01をAssetsにドラッグ&ドロップ
- ▶ 追加が確認できたらヒエラルキのItem01は削除
- ▶ あとはブロック破壊時に一定確率でアイテムを 生成するようプログラムを書く
- ▶ C\_Blockを開く

▶ まずはアイテムオブジェクトを格納する変数を用意

```
public class C_Block MonoBehaviour {
    private int hp;
    public GameObject[] p_Item;
```
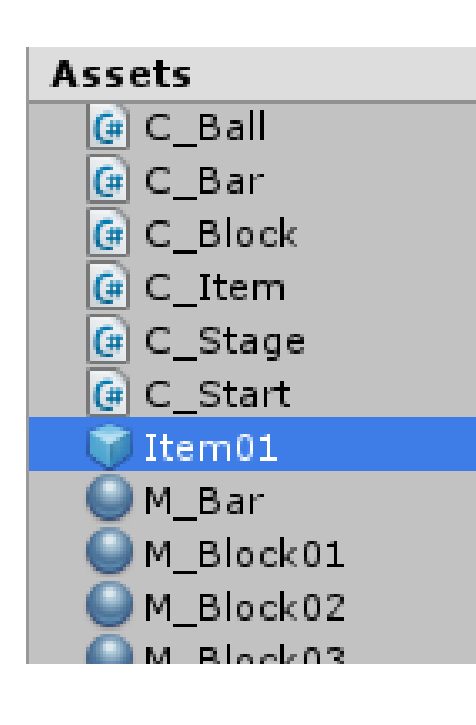

#### OnCollisionEnterに追記

```
void OnCollisionEnter(Collision other)
    hp--;
    if (hp == 0)int rad = Random Range(0, 100);if (rnd < 20)Instantiate(p_Item[0], transform.position, Quaternion.identity);
        GameObject.Destroy(this.gameObject);
    else
       GetComponent<Renderer>().material.color *= new Color(1.0f, 1.0f, 1.0f, 0.66f);
```
- Random.Range(start, end)でstart以上end未満のランダムな整数を生成
- ここで0~99の整数ができるのでその値が20未満であればアイテム生成
- という感じ
- Instantiateでオブジェクトを生成するときtransform.positionと Quaternion.identityを使うとこのスクリプトを持つオブジェクト
- (例ではブロックと同じ場所に生成可能)

▶ AssetsにあるBlock01、Block02、Block03それぞれのインスペクタ確認

- ▶ 各オブジェクトでC\_Blockの
	- ・ P\_Itemのサイズを1に
	- ・Element0にItem01追加
	- を行ってください
- ▶ 以上で各ブロックからアイテム生成が できるようになります

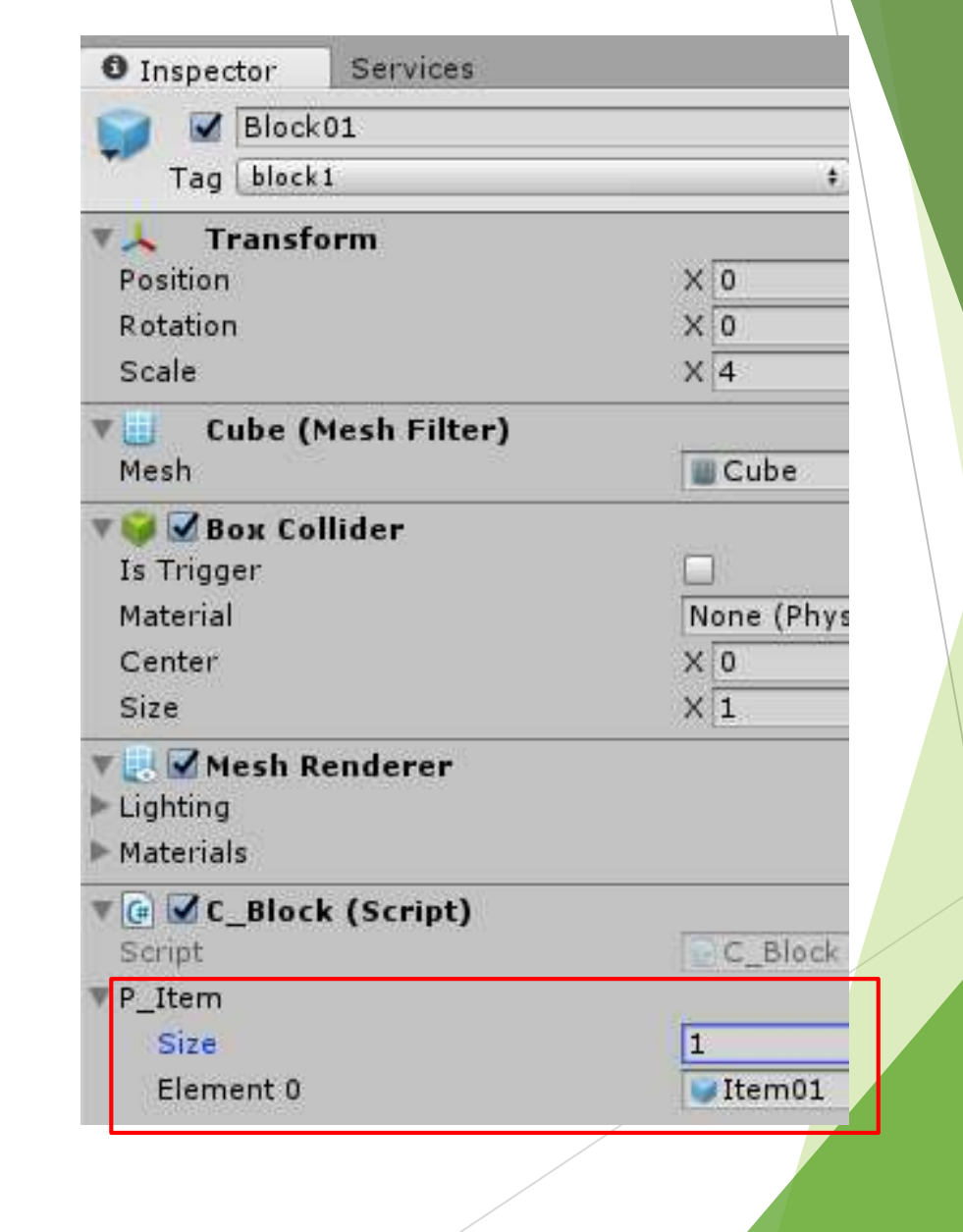

- ▶ 今アイテム生成、落下、バーで取得、取得できなければアイテム削除
- ▶ ができました
- ▶ が、バーでアイテム取得しても何も起きません
- ▶ アイテムに能力を付けます
- ▶ ここで分かりづらいんですが、アイテムの能力はC\_Barに記述し
- ▶ C\_Itemでそれを呼び出すようにします

```
▶ まずはC_Barに能力を書きます
```

```
public void GetItem01()
   StartCoroutine("Item01");
Ⅱ 個の参照
IEnumerator Item01()
   transform. local Scale += new Vector3(0.0f, 1.0f, 0.0f);yield return new WaitForSeconds(10.0f);
   transform.localScale -= new Vector3(0.0f, 1.0f, 0.0f);
```
関数を2つ追加

GetItem01 → コルーチンという特殊な関数を呼び出す

 Item01 → コルーチン(詳細は省きます。今は便利なもの程度に思ってくだ さい)の中身。

バーの横サイズを伸ばして10秒経過で元の長さに戻す

```
▶ 前ページで用意したものをC_Itemから呼びます
▶ 準備
   public class C_Item : MonoBehaviour {
      C Bar c bar;
      0個の参照
      void Start()
          c_bar = GameObject Find("Bar") GetComponent<C_Bar>();
```
▶ アイテム取得 = バーと衝突したとき

▶ となるのでOnTriggerEnter内で呼び出します

```
void OnTriggerEnter(Collider other)
       (other.gameObject.name == "Bar")
    i fi
        c_bar.GetItemO1();
        Destroy(this gameObject);
```
#### ▶ ここまでできたらゲーム実行

- ▶ アイテムを取得すると10秒間バーが長くなるはず
- ▶ 上限を付けていないので取った分だけ長くなりますが気にしない
- ▶ 機能は次で最後

4. ゲームオーバー

## 4-1. ゲームオーバー判定

- ▶ なんとこのゲーム絶対死なない!!
- ▶ 糞です。 直します
- ▶ ボールの位置を常に取得し一定以下ならゲーム終了
- ▶ とします
- ▶ ゲームオーバー用のテキスト用意 ▶ ゲームクリアで作成したTextを選択して CTRL + Dでやりましょう
- ▶ 出来上がったテキストの内容だけ変更

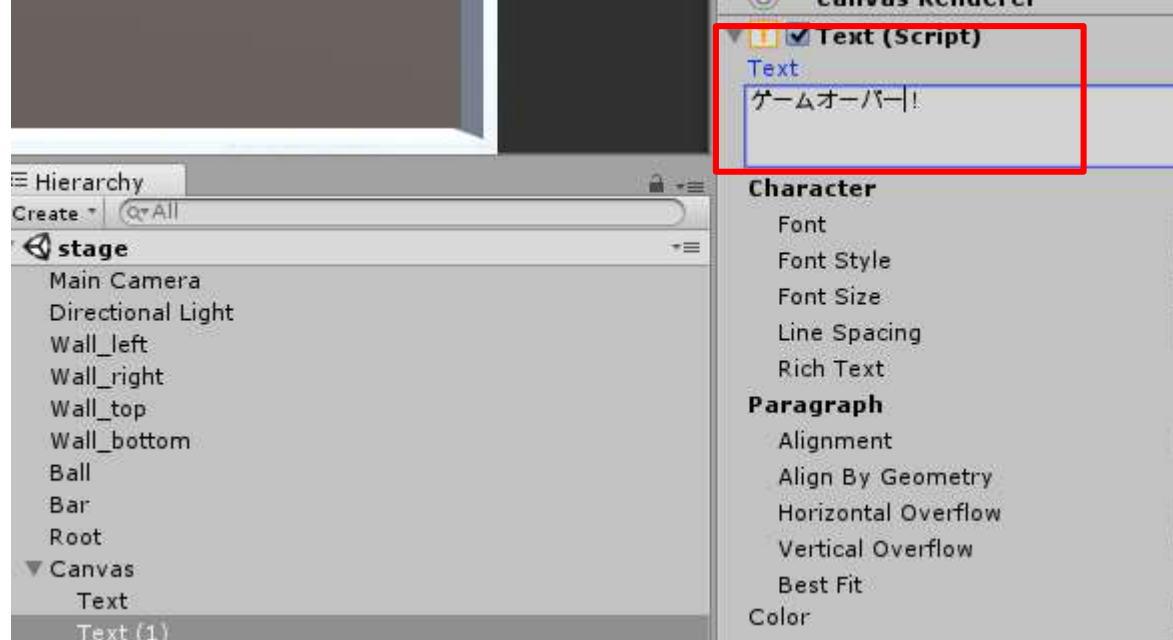

```
public class C_Stage MonoBehaviour [
                                                       public GameObject[] prefab;
▶ C_Stageを開く
                                                       public Text textClear;
    →追加
                                                                   textGameOver;
                                                       -puh li
                                                           in.
                                                               lext
                                                       public bool gameClear;
                                                       public bool gameOver;
    CheckClear関数の下に↓追加
                                                       // Use this for initialization
       public void GameOver()
                                                          個の奏照
                                                       void Start()
           textGameOver.enabled = true:
           gameOver = truegameClear = false;
                                                           gameOver = false |
                                                           <u>textClear.enabled = false;</u>
                                                           text{dex}tGameOveremabled = false;
                                                           StageSetting();
▶ C_Stageは以上
                                                       0 個の参照
                                                       void Update()
                                                              (gameClear||gameOver)
                                                           if.
                                                               if (Input.GetMouseButtonDown(0))
                                                                   SceneManager LoadScene("title");
```

```
▶ C_Ballを開く
```
▶ Update関数を追加

```
void Update()
     if (transform.position.y \langle -15.0f \ranglec_stage.GameOver();<br>GetComponent<Rigidbody>().velocity = new Vector3(0.0f, 0.0f, 0.0f);
```
- ▶ 下の壁がある辺りを越えたら終了
- ▶ 前ページで用意したゲームオーバー用関数を呼びボールを停止

#### ▶ 用意したゲームオーバー用テキストを忘れずに

RootのC\_Stage内、Text Game Overにドラッグ&ドロップする

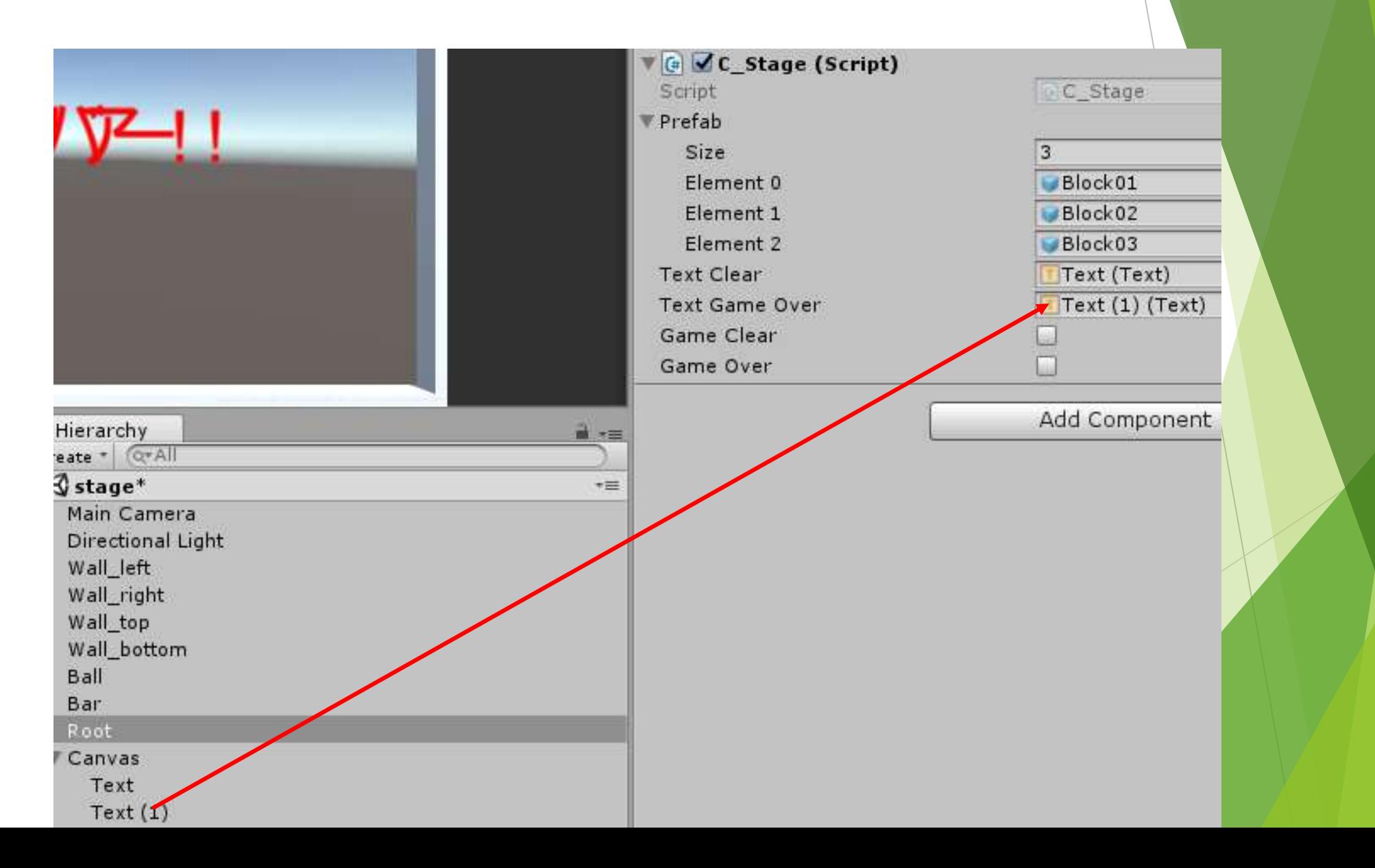

- ▶ まだ下に壁があるのでゲームオーバーになりません
- ▶ 下の壁を削除します
- ▶ が、もしかするとまたデバッグで使用するかもしれないので
- ▶ 一応オブジェクト自体は取っておきましょう
- ▶ Wall\_bottomのインスペクタのチェックを外す
- ▶ これでオブジェクト自体は消さずにシーン上から姿を消すことが出来ます
- ▶ また使いたくなったらチェックを入れましょう

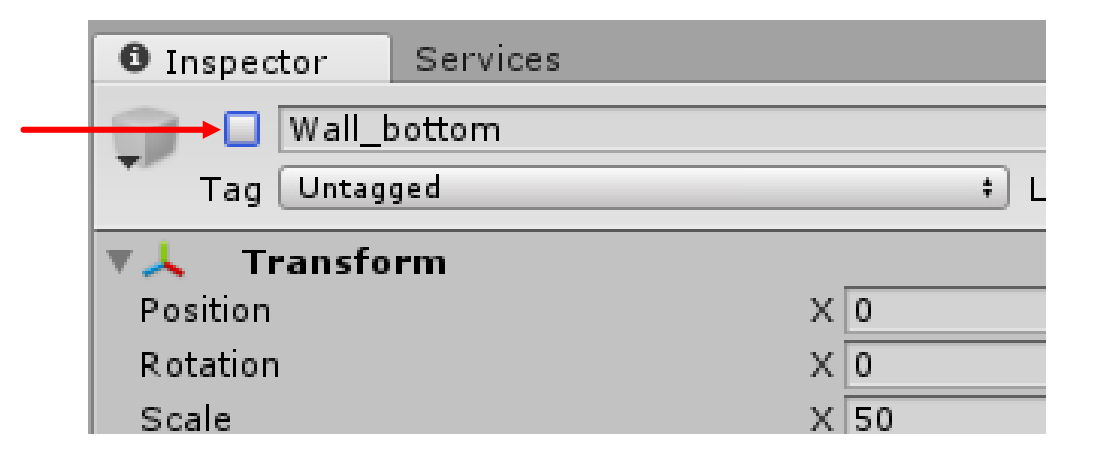

▶ ゲーム実行

- ▶ 先週よりはだいぶマシな仕上がりになったと信じたい
- ▶ 以上でゲーム作成自体は終了としますが
- ▶ 残機とかないし、アイテム1種類だし、ステージ1つしかないし...
- ▶ と考えられる機能がたくさんあるのでぜひ自分なりに改造してみてください!
- ▶ で、実は終わりではなくて
- ▶ このゲームUnityエディタ上でしか動かない!!

# 5. 実行ファイル作成

## 5-1. ゲームの実行ファイル作成

- ▶ 以上で最低限ゲームっぽいものに仕上がりました
- ▶ これをexeファイルとして書き出して扱えるようにする
- ▶ まずアスペクト比を設定
- **► Gameビューの比を16:9に**

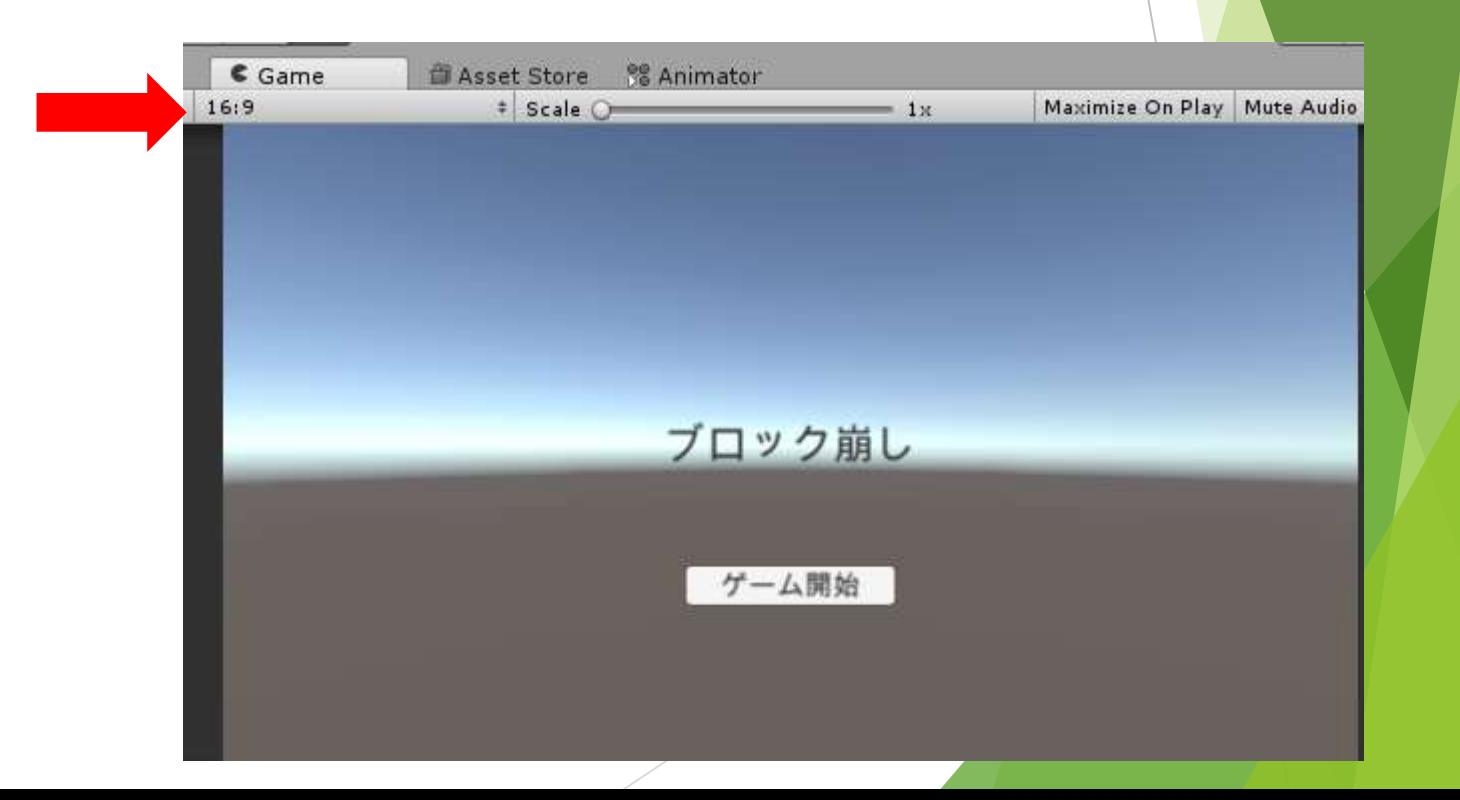

#### 「File」→「Build & Setting」

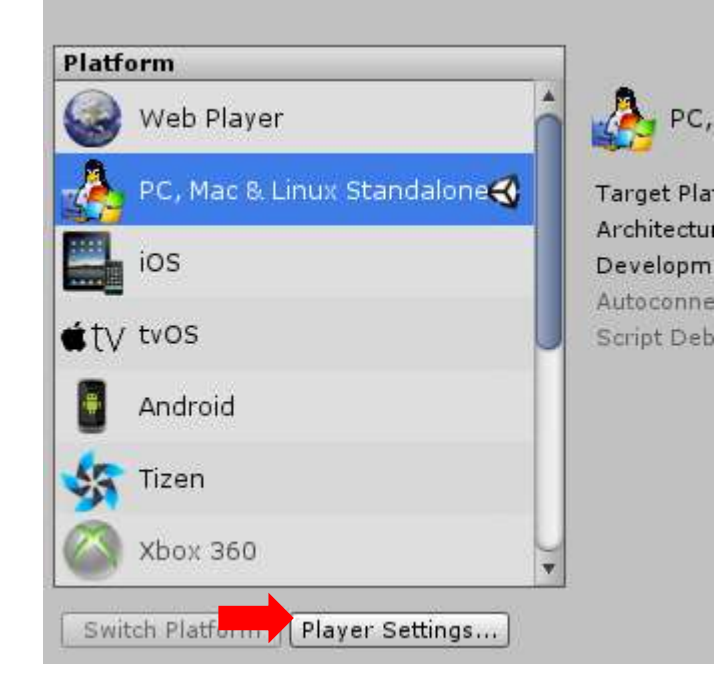

- ▶ 「Player Settings」をクリック
- ▶ Inspectorを見る
- ▶ 「Supported Aspect Ratios」の「16:9」以外にチェックを外す

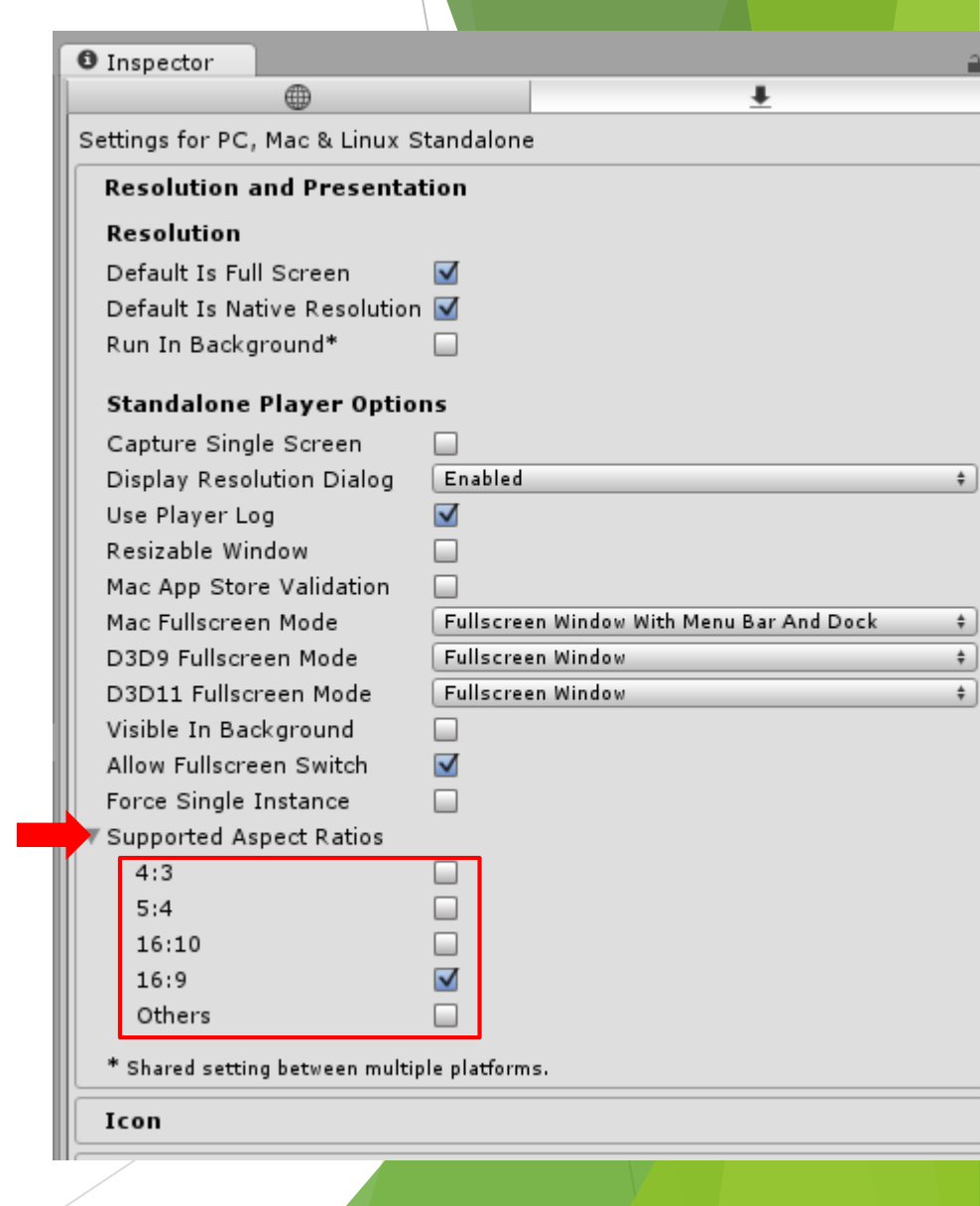

- ▶ このままビルドしてもいいがこのゲーム、エスケープキーを押しても終了しない
- ゲーム終了が厄介なのでエスケープキーで終了できるようにする
- 「C\_Start」を開く
- ▶ JUpdate関数追加

```
public class C_Start MonoBehaviour {
    Ⅱ 個①奏昭
    void Update()
          (Input GetKeyDown(KeyCode Escape))
        if.
            Application.Quit();
```
- ▶ これでタイトル画面時にエスケープキーで終了できる
- ▶ Unityはデフォでエスケープできないのでちゃんとどこかしら書いておきましょう

▶ 「Build & Setting」右下の「Build And Run」をクリック

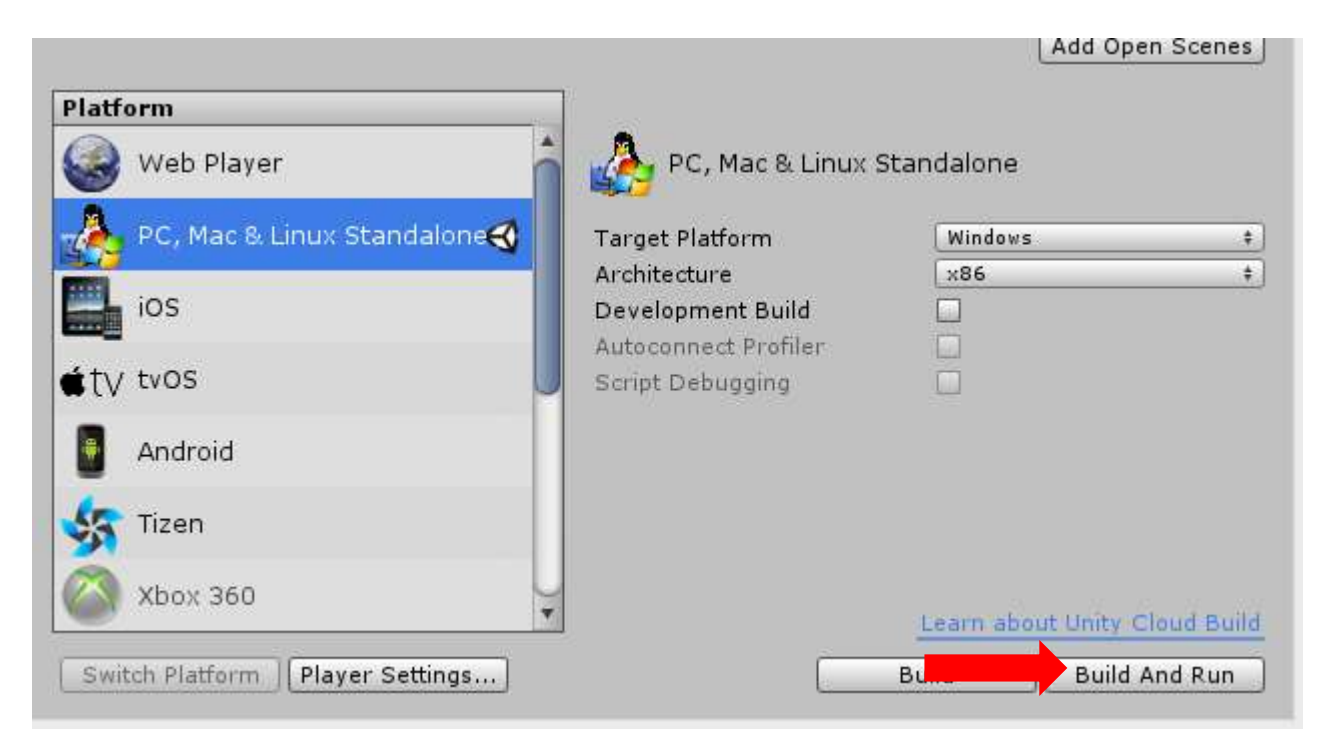

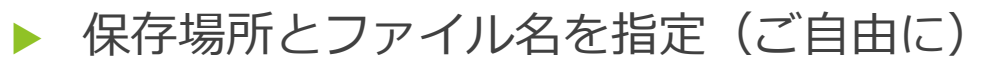

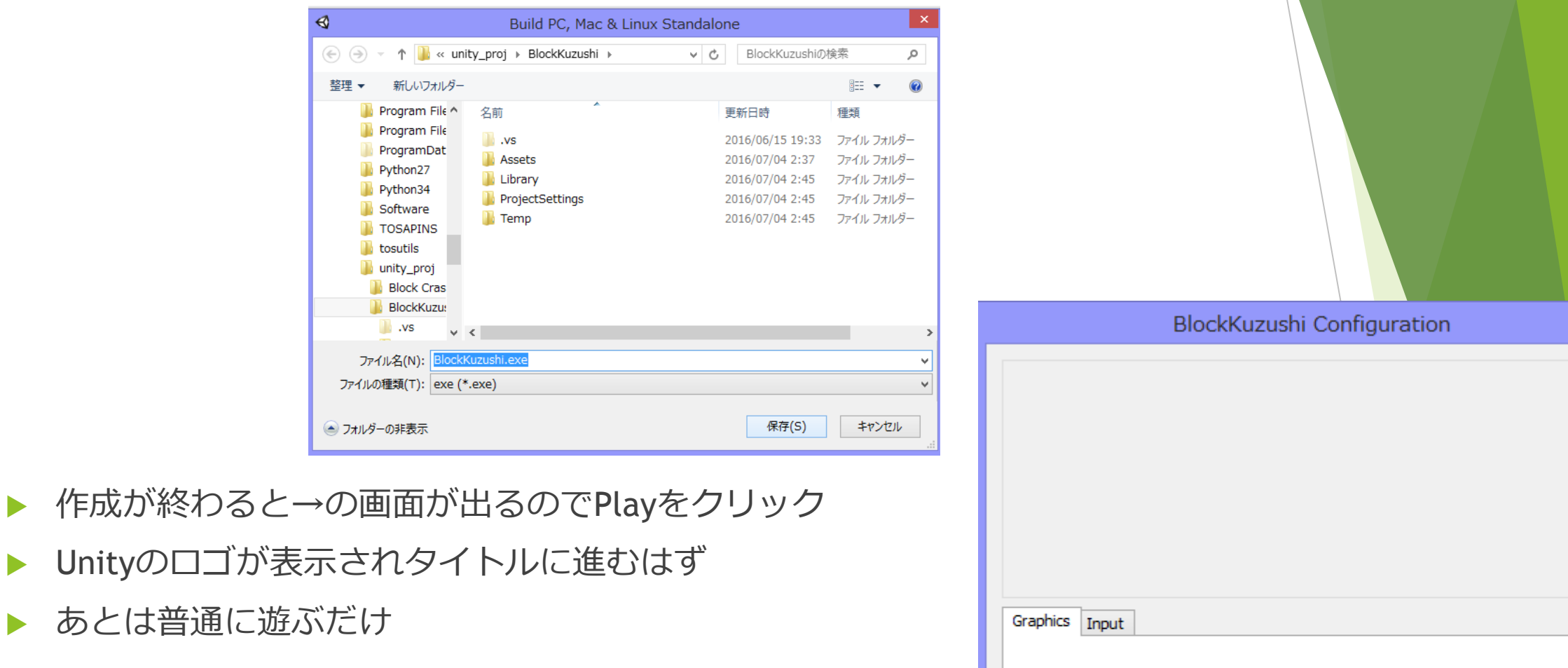

Screen resolution

Graphics quality

Select monitor

1280 x 720

Fantastic

Display 1 (Left)

 $\vert x \vert$ 

√ Windowed

Play!

Quit

 $\vee$ 

 $\forall$ 

 $\vee$ 

#### ▶ Unity講座はここまで

- ▶ 初心者の状態で一通りの流れを説明しながらゲームを作ってもらいました
- ▶ 基礎の基礎だけしか教えていないのでどんどん調べて進めてってください
- ▶ ブロック崩しもどきを進化させるもオリジナルを作るもよし
- ▶ 夏休みをぜひ利用しよう
- ▶ というわけでみなさんお付き合い頂きありがとうございました!!